## **SVD**> Private Quicken – Windows – Direct Connect

*Direct Connect - Setup*

## **Procedure**

**Task 1:** Preparation

- 1. Backup your data file. For instructions to back up your data file, choose **Help** menu > **Quicken Help**. Search for *Backup Data File* and follow the instructions.
- 2. Download the latest Quicken Update. For instructions to download an update, choose **Help** menu > **Quicken Help**. Search for *Update Software* and follow the instructions.

**Task 2:** Enrollment for Direct Connect Access

**IMPORTANT:** We have implemented enhanced security to help protect your information transmission via Quicken Direct Connect. If you are initiating your first Direct Connect connectivity, please contact the Concierge Desk at 888-322-2120 to request access to enable Direct Connect from Digital Banking.

- 1. Call the Concierge Desk at 888-322-2120
	- a. Request access to enable Direct Connect from Digital Banking
- 2. Proceed with the instructions below

**Task 3:** Setup One Step Update for Accounts in Quicken

- 1. Choose **Tools** menu > **Add Account**.
- 2. Enter *SVB Private – Legacy BP Client* in the search field, select the name.
- 3. Select **Advance Options**
- 4. Select **Direct Connect** and click **Next.**
- 5. Select, Type of Account: **Banking Account** and **Next.**
- 6. Enter your Digital Banking **Username** and **Password** and click **Connect**.
- 7. Accounts Found: Action
	- a. Ensure you associate the account to the appropriate account already listed in Quicken. You will want to select **Link to existing account** and select the matching accounts in the drop-down menu.

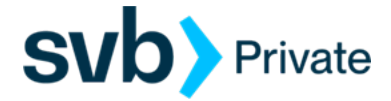

- b. If it's a new Account, choose **Add to Quicken.**
- 8. After all accounts have been added/matched, click **Next**. You will receive confirmation that your accounts have been added.
- 9. Click **Done** or **Finish**.

**Task 4:** Online Bill Payment

## **IMPORTANT:** Online Bill Payment feature is only supported with Private Digital Banking - Personal Bill Pay. This feature is used to transmit bill payments and biller (payee) details to/from Quicken.

- 1. User must have bill pay enabled via their Private Digital Banking username
- 2. Quicken screen:
	- a. Navigate to the Accounts, and right click on the account that is enabled for bill pay on you Digital Banking profile.
	- b. Select, Edit/Delete account
	- c. Account Details screen:
		- Go to, Online Services (tab)
		- Online Bill Payments
			- o Payment Method: Bank Bill Pay
			- o Online Bill Pay: No (not enabled)/Yes (enabled)
			- o Action: Check for Bank Bill Pay (not enable)/Deactivate (enabled)

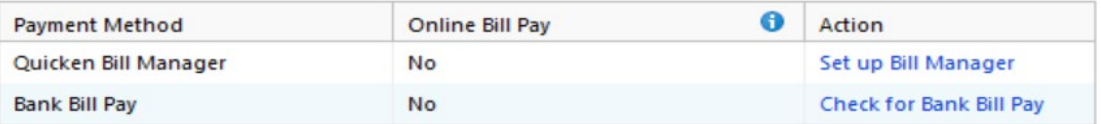